# **QUICK GUIDE** ADD SUBS TO A USER GROUP WORKFLOW

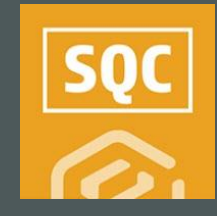

## ADD SUBCONTRACTOR USER GROUP TO A WORKFLOW FORM INITIATED & USER GROUP ASSIGNED

- 1. Go to the Templates Manager for a module.
- 2. Open a form with a Form Flow.
- 3. Open the Form Flow tab.
- 4. For the Step Details question that might be worded similar to "Who will be responsible for this step" select User Group.

### Form Flow - SUB user group tes plates manager > Form builde Create form flow Sten 2 Notification Step detail **Mho will he** STEPS<br>3 User group Step 2 2 pays Step 3 (Final Step Step 1 and company of all Email Action Step access **Button detai**

Click the **Publish** icon.  $5<sub>1</sub>$ 

- Select & fill out the form.  $1<sup>1</sup>$
- 2. At the portion of the form flow where a user group was assigned, select the appropriate user group, and click Save.

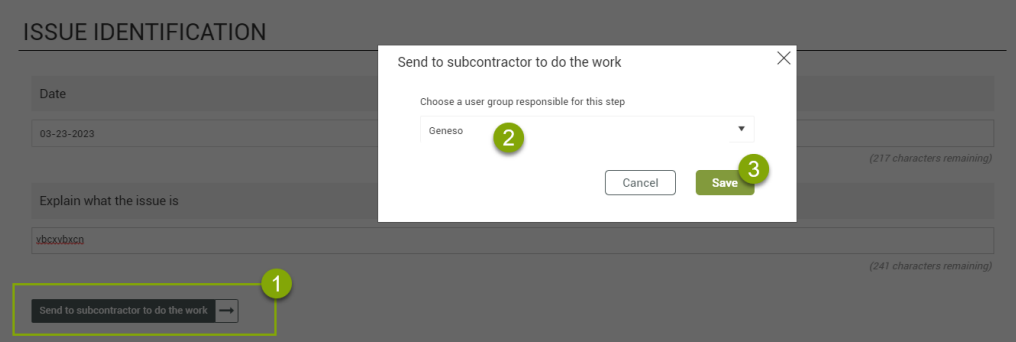

• A notification is then sent to all users of that group, and that event appears in their All Events screen.

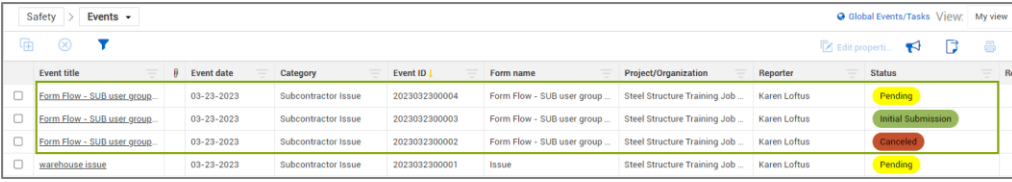

## NEEDSOMEMORE HELP?

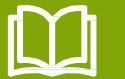

Learn more in our Knowledge Library learn.ineight.com

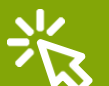

Take a course at InEight U university.ineight.com